# e-payment <mark>ระบบชำระเงินอิเล็กทรอนิกส</mark> La-or

e-payment and the second service

**La-or Cardinal Cardinal Cardinal Cardinal Cardinal Cardinal Cardinal Cardinal Cardinal Cardinal Cardinal Cardi**<br>La-or Cardinal Cardinal Cardinal Cardinal Cardinal Cardinal Cardinal Cardinal Cardinal Cardinal Cardinal Card

Single Street Assembly Control and Treet

La-orutis Demonstration School

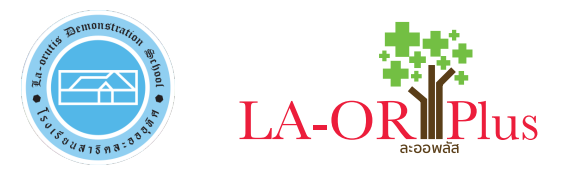

## **La-or** e-payment ระบบชำระเงินอิเล็กทรอนิกส์

#### สารบัญ

#### หัวเรื่อง หบ้า

#### **1. การเขาสูระบบ**

ผู้ปกครองและนักเรียน สามารถเข้าใช้งานระบบได้ที่ URL : https://epaylaor.dusit.ac.th ก็จะพบหน้าจอให้ เข้าสู่ระบบ เพื่อเข้าสู่ ระบบบริหารงานโรงเรียนสาธิตละอออุทิศ ดังภาพประกอบ

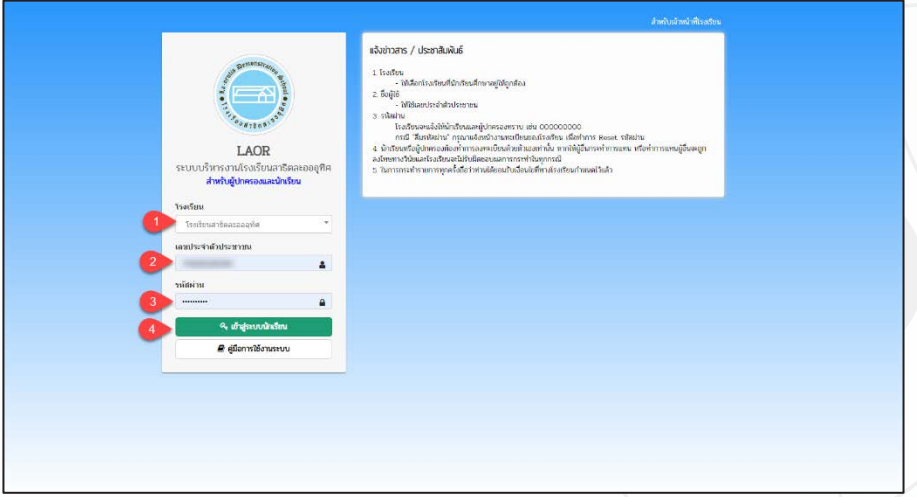

#### *รูปภาพแสดงการเขาสูระบบ*

#### **วิธีการเขาสูระบบ ดังนี้**

- 1. เลือก **โรงเรียน**
- 2. ระบุ **เลขประจำตัวประชาชน**
- 3. ระบุ **รหัสผาน**
- 4. คลิกที่ปุ่ม <mark>ในตั<del>ง</del>ะบบทักรียน เ</mark>พื่อเข้าสู่ระบบ

### **2. การบันทึกขอมูลนักเรียน (การเขาสูระบบครั้งแรก)**

ในการเขาสูระบบครั้งแรก ผูปกครองและนักเรียน ตองทำการบันทึกขอมูล นักเรียน

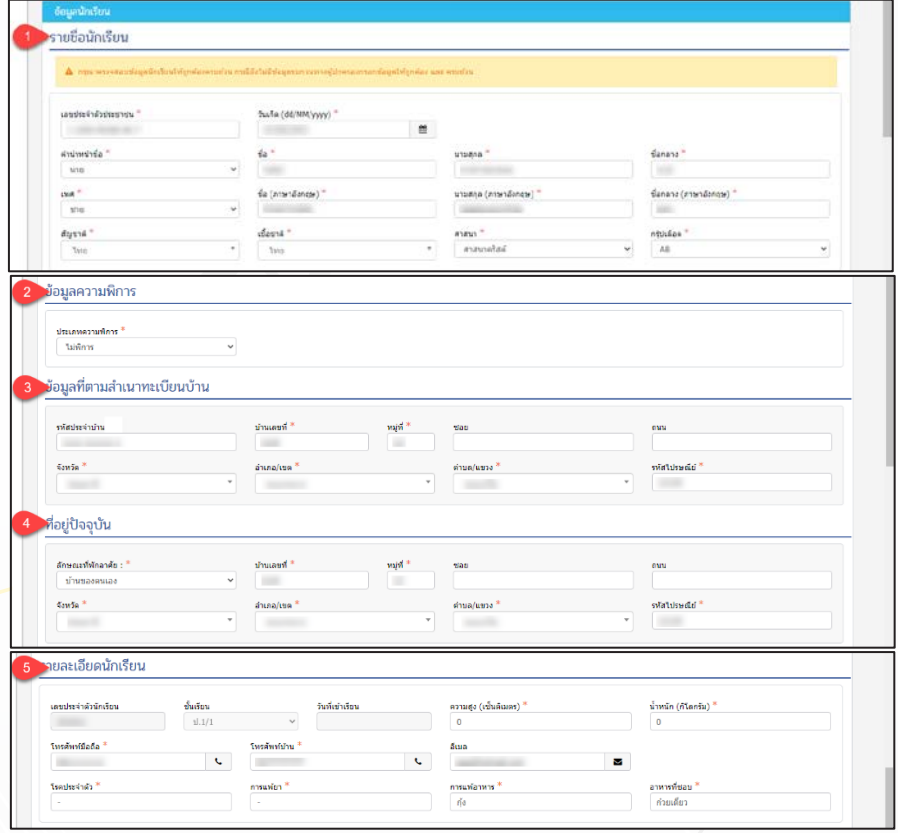

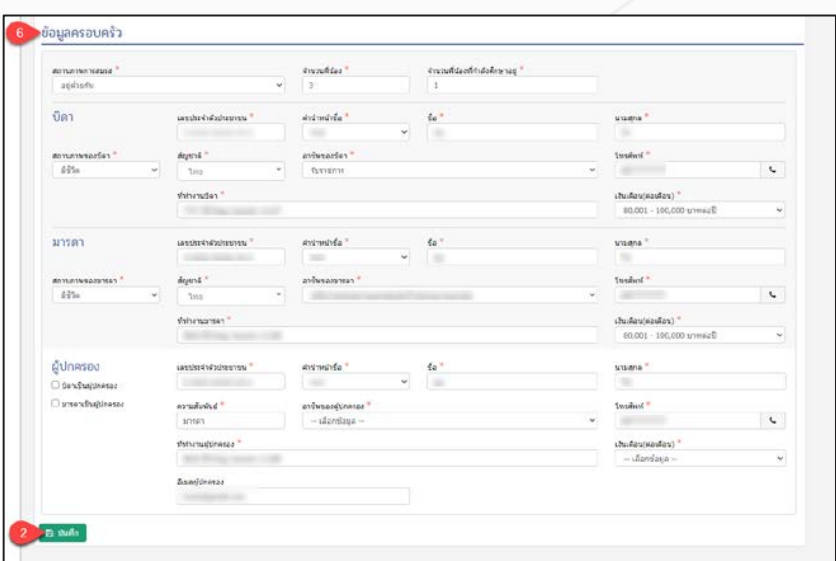

*รูปภาพแสดงการบันทึกขอมูลนักเรียน (การเขาสูระบบครั้งแรก)*

#### **วิธีการบันทึกขอมูลนักเรียน ดังนี้**

- 1. ใหทำการกรอกขอมูลในขอ 1-6 ใหครบถวน
- 2. คลิกที่ปุ่ม **เ<sup>พื่</sup>ยบันท**ึกข้อมูล

**หมายเหตุ :** 1. ตองทำการกรอกขอมูลในขอที่มีดอกจันสีแดง (\*) จึงจะสามารถทำ การบันทึกขอมูลได

2. เมื่อกรอกข้อมูลแล้วสามารถ<u>พิมพ์เป็นเอกสาร</u> สำหรับเพื่อ ตรวจสอบและลงลายมือชื่อ

<u>ในการยืนยันความถูกต้องของข้อมูล ส่งเป็นเอกสารมอบตัวให้กับทางโรงเรียนใน</u> วันและเวลาที่นัดหมาย (เพื่อความรวดเร็วในการดำเนินการมอบตัวนักเรียนและ การเวนระยะหางทางสังคม (Social distancing))

#### **สำหรับกรณีผูปกครองไมสะดวกในการพิมพเอกสาร ทางโรงเรียนจัดเตรียมจุด รองรับบริการการสั่งพิมพเอกสารในวันมอบตัวนักเรียนให**

เมื่อเขาสูระบบเรียบรอยแลว ระบบจะแสดงหนาแรกสำหรับการใชงาน โดย แบงออก 3 สวน ดังนี้

- 1. ข้อมูลเมนูการใช้งาน
- 2. ข้อมูลเรื่องแจ้งเตือน
- 3. ขอมูลผูใชงานระบบ

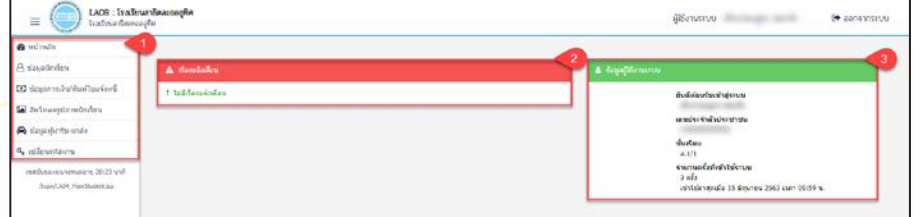

*รูปภาพแสดงหนาแรกสำหรับการใชงาน*

#### **3. การเปลี่ยนรหัสผาน**

ผูปกครองและนักเรียน สามารถเปลี่ยนรหัสผานได โดยคลิกที่เมนู

Q. เปลี่ยนรหัสผ่าน เพื่อดำเนินการเปลี่ยนรหัสผานใหม ดังภาพ

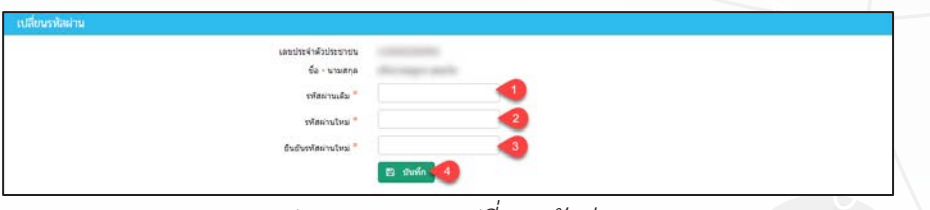

*รูปภาพแสดงการเปลี่ยนรหัสผาน*

#### **วิธีการเปลี่ยนรหัสผาน ดังนี้**

- 1. ระบุ **รหัสผานเดิม**
- 2. ระบุ **รหัสผานใหม**
- 3. ระบุ **ยืนยันรหัสผานใหม**

4. คลิกที่ปุ่ม **เ<sup>พื่อกันทึก เ**พื่อบันทึกการเปลี่ยนรหัสผ่าน</sup>

#### **4. การตรวจสอบยอดเงินคางชำระและพิมพใบแจงหนี้**

ผูปกครองและนักเรียน สามารถตรวจสอบขอมูลได โดยคลิกที่เมนู

<u>ึ้<sup>อ</sup>ื่</u> ข้อมูลการเงิน/พิมพ์ใบแจ้งหนี้

เพื่อเขาตรวจสอบยอดเงินคางชำระและพิมพใบแจงหนี้

| ี ย้อมูลการเงิน/พิมพ์ใบแจ้งหนี้ |              |                      |                  |       |               |                |                |
|---------------------------------|--------------|----------------------|------------------|-------|---------------|----------------|----------------|
| เอาเป็นเจ้อยนี้                 | เลขที่ในแค้ง | ds: onné assauctina  | จานวนเงินด้วนนี้ | winku | ของเงินสุทธิ์ | $\theta$ 0 115 | วันที่ชำระเงิน |
| 1/2563                          |              |                      |                  |       |               |                |                |
| 63100001                        |              | ค่ายหมเนื่อมการศึกษา | 5,000.00         | 0.00  | 5,000.00      | satisfair      |                |
| 1/2562                          |              |                      |                  |       |               |                |                |
| 6210000                         |              | คาปริน               | 1,000.00         | 0.00  | 1,000.00      | ยังไม่น้ำระ    |                |

*รูปภาพแสดงขอมูลการรับเงิน/พิมพใบแจงหนี้*

 พิมพใบแจงหนี้คลิกที่ **เลขที่ใบแจงหนี้**ระบบจะแสดงใบแจงชำระ คาธรรมเนียม/ใบเสร็จรับเงิน โดยสามารถคลิกขวา เลือก Print เพื่อพิมพใบแจง ชําระคาธรรมเนียม/ใบเสร็จรับเงิน ดังภาพ

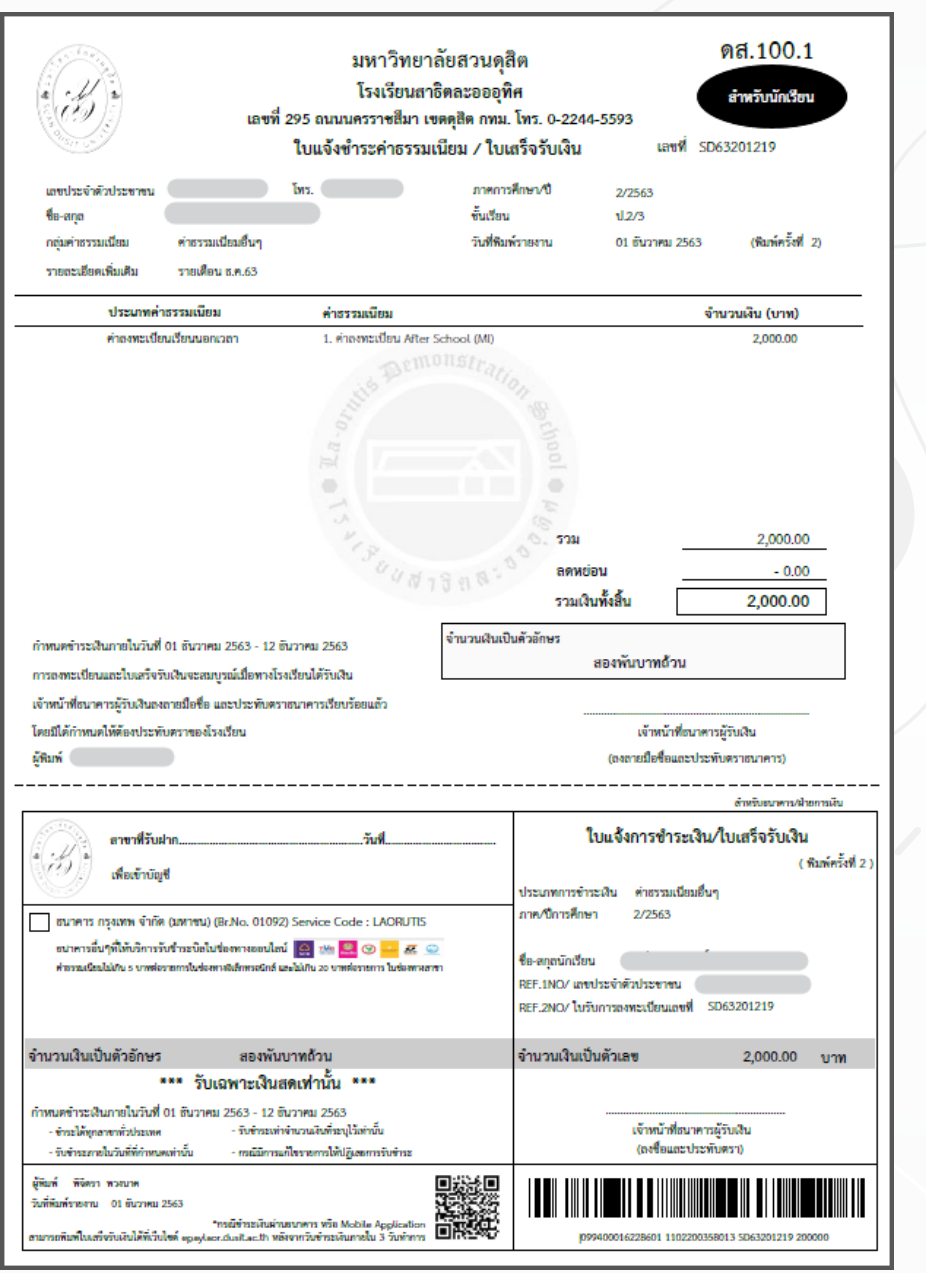

ี<br>รูปภาพแสดงใบแจ้งชำระค่าธรรมเนียม/ใบเสร็จรับเงิน

#### **5. การพิมพใบเสร็จรับเงินออนไลน**

ผูปกครองและนักเรียน สามารถพิมพใบเสร็จรับเงินจากระบบ โดยคลิกที่เมนู

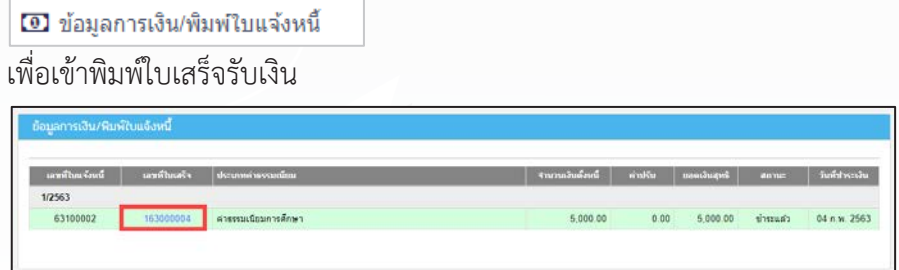

*รูปภาพแสดงขอมูลการเงิน/พิมพใบแจงหนี้*

**หมายเหตุ :** การพิมพใบเสร็จรับเงินออนไลนจะสามารถพิมพไดในกรณีที่ชำระ ผานทางออนไลนเทานั้น

**:** สามารถพิมพใบเสร็จรับเงินไดหลังจาก 1 วันทำการ

พิมพใบเสร็จรับเงิน คลิกที่ **เลขที่ใบเสร็จ** ระบบจะแสดงใบเสร็จรับเงิน โดย สามารถคลิกขวา เลือก Print เพื่อพิมพใบเสร็จรับเงิน ดังภาพ

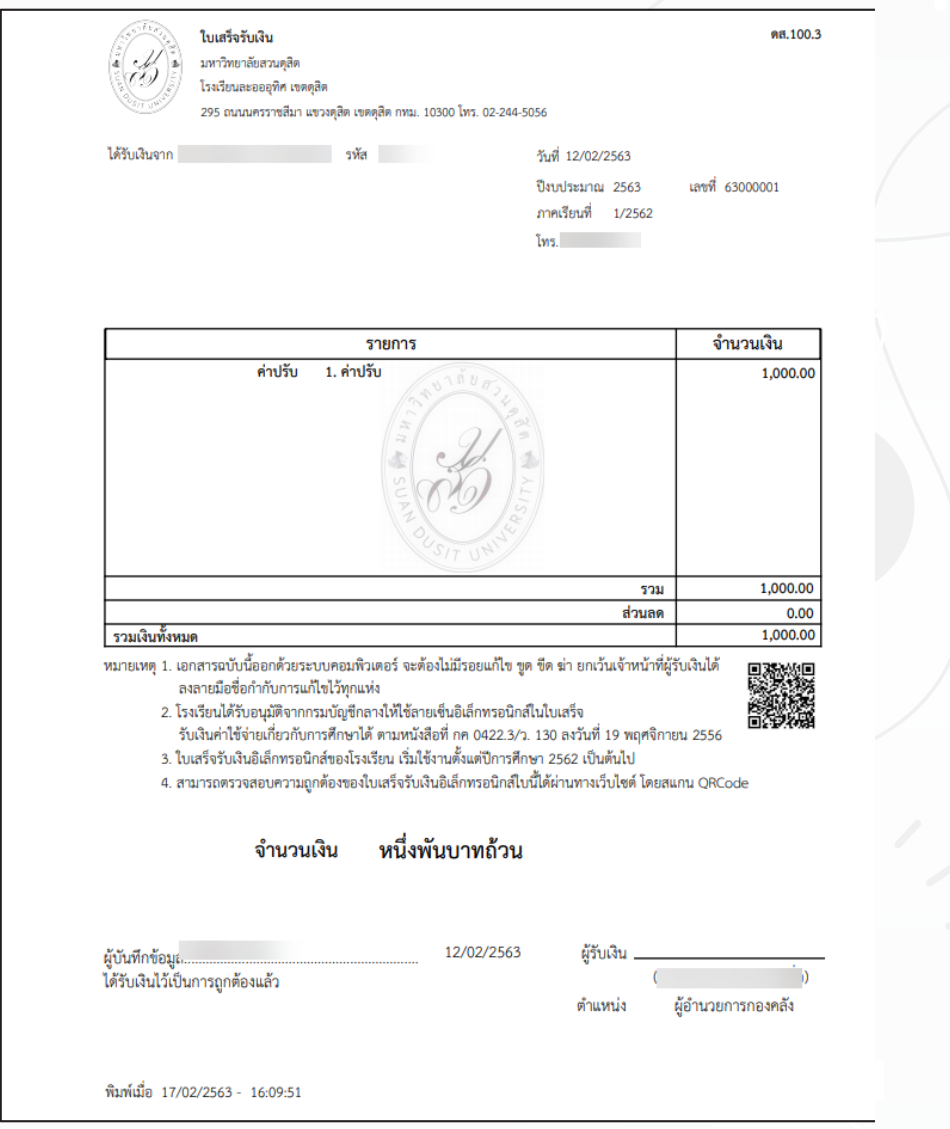

### *รูปภาพแสดงใบเสร็จรับเงิน*

# e-payment <mark>ระบบชำระเงินอิเล็กทรอนิกส</mark> La-or

e-payment and the second service

**La-or Cardinal Cardinal Cardinal Cardinal Cardinal Cardinal Cardinal Cardinal Cardinal Cardinal Cardinal Cardi**<br>La-or Cardinal Cardinal Cardinal Cardinal Cardinal Cardinal Cardinal Cardinal Cardinal Cardinal Cardinal Card

Single Street Assembly Control and Treet

La-orutis Demonstration School